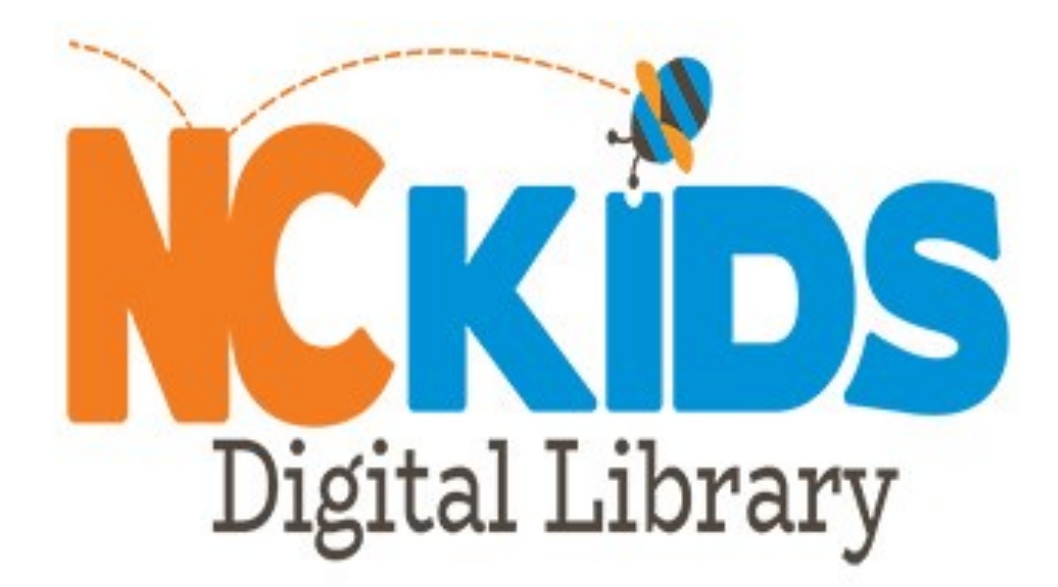

## Believe in the power of reading

- 1. Getting started.
- 2. How to borrow.
- 3. How to start reading.
- 4. Mobile App.

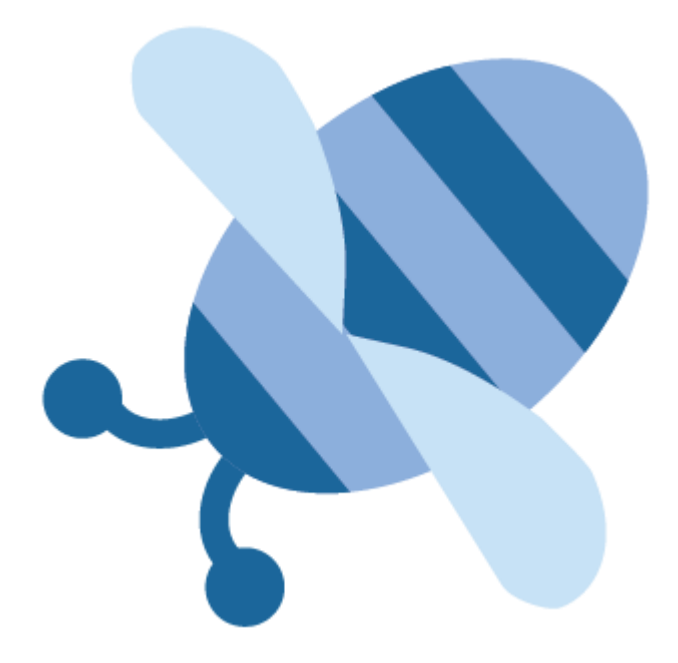

## What is NC Kids Digital Library? (NCDL)

**NC Kids Digital Library** (https://nckids.overdrive.com) is a statewide digital collection that provides access to Children's and Teen e-books, e-audiobooks and videos for all children in North Carolina with their public library card.

 $\begin{array}{ccccccccccccc} 0.1 & 0.1 & 0.08 & 0.08 & 0.08 & 0.08 & 0.08 & 0.08 & 0.08 & 0.08 & 0.08 & 0.08 & 0.08 & 0.08 & 0.08 & 0.08 & 0.08 & 0.08 & 0.08 & 0.08 & 0.08 & 0.08 & 0.08 & 0.08 & 0.08 & 0.08 & 0.08 & 0.08 & 0.08 & 0.08 & 0.08 & 0.08 & 0.08 & 0.08 & 0.08 & 0$ 

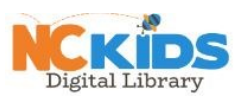

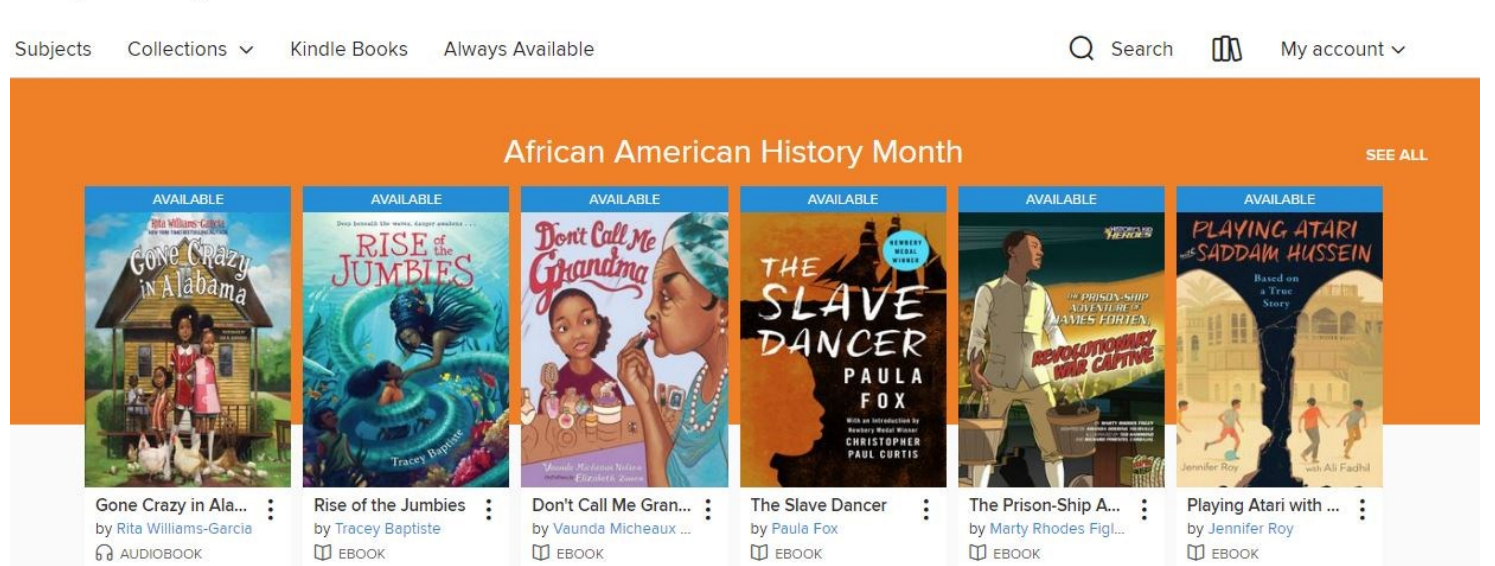

## Where Do I Get Started?

To access NCDL, go to our main site (www.randolphlibrary.org) and click the Digital Media box in the center of the screen or the Children's tab at the top.

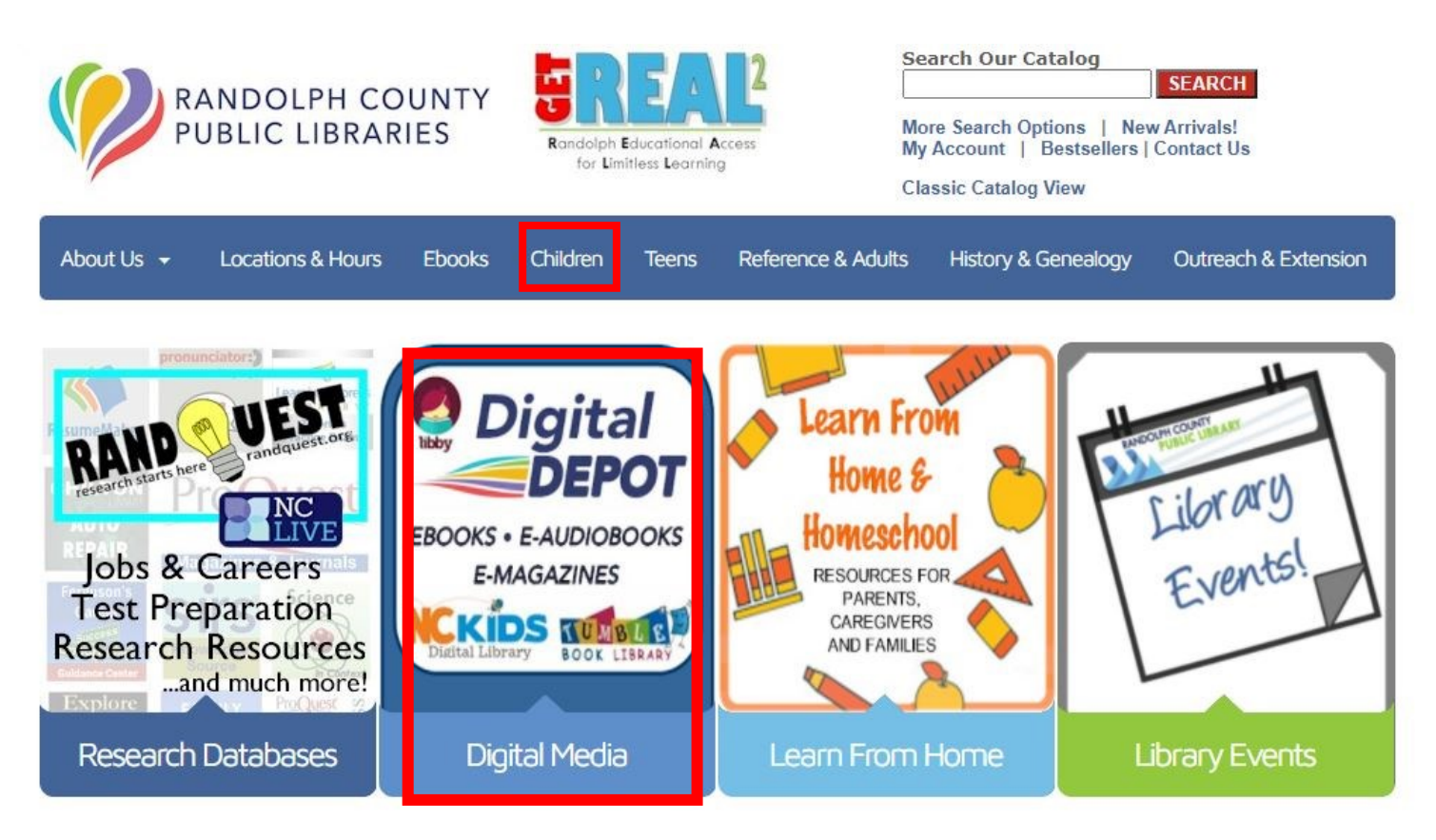

On the digital media page, select **NC Kids Digital Library** where you will arrive at the home page where you can start browsing immediately. On the Children's page, select the "Digital Resources for Kids" tab to find the icon that sends you to digital library.

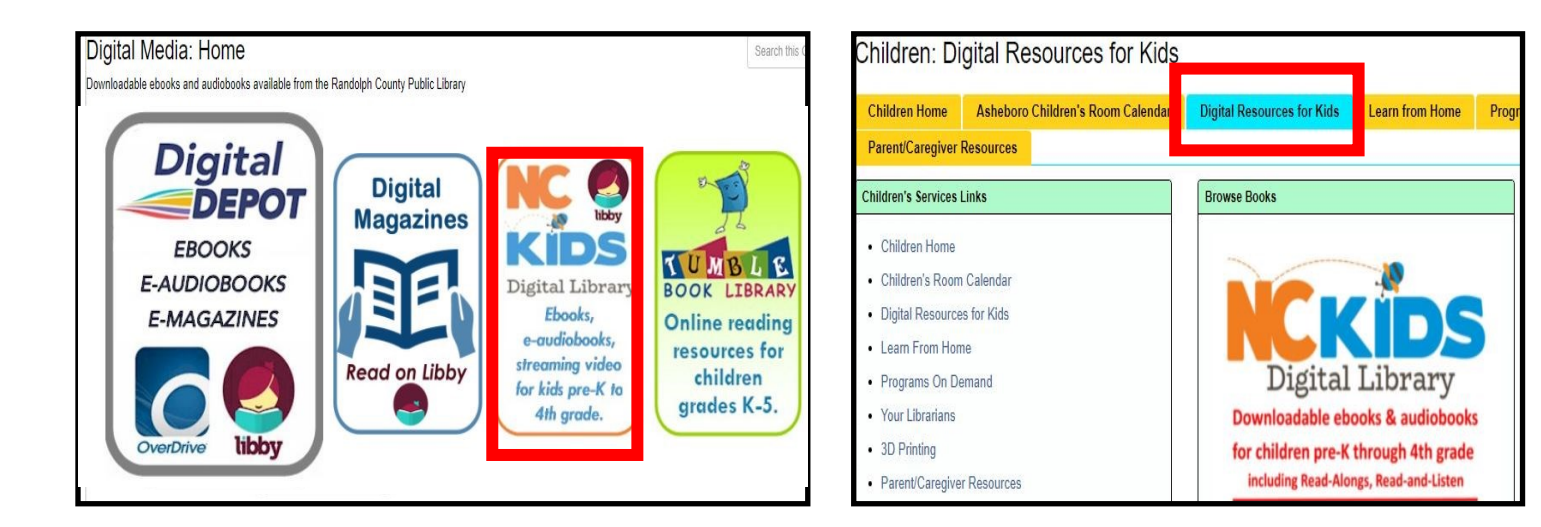

#### How to create an account:

m Click the **Sign in** button on the right-side of your () Search **Sign in** screen create your account. This can be found on any page. Once clicked, you will be asked to sign in.

- 1) Select your library: **Randolph County Public Library**. If it doesn't pop-up immediately, click on the down arrow to the side of the box to choose your public library system.
- 2) Enter your library card number with no spaces and PIN (last 4 digitals of your phone number)
- 3) Kids can also log in with their lunch number through the REAL2 program. Their PIN is their birthday w/o year (e.g. December 15 = 1215). Click Sign in.
- 4) You are automatically taken to the home page.

# Welcome!

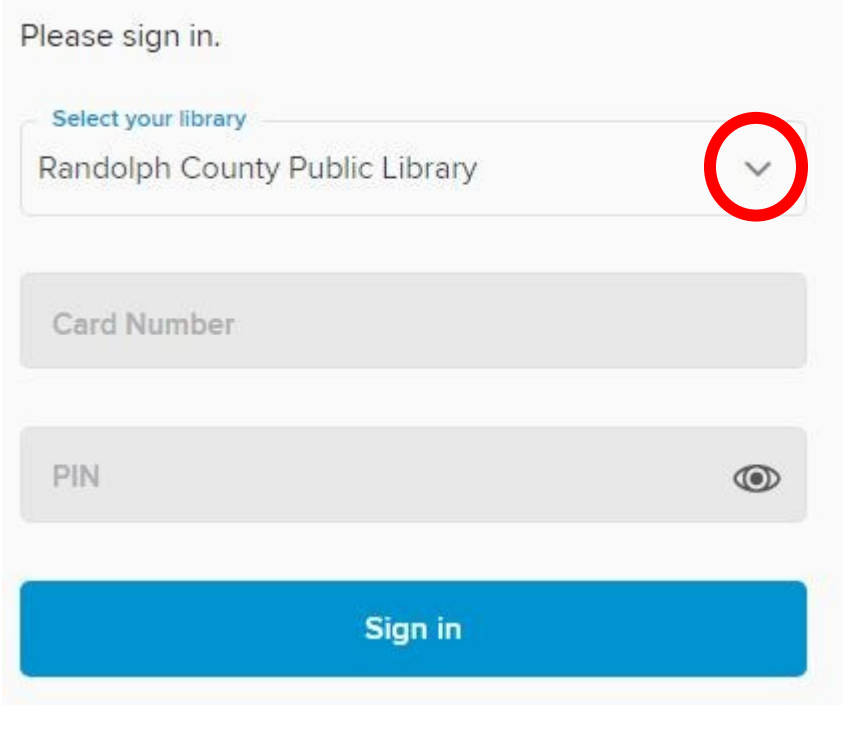

#### Understanding the Homepage:

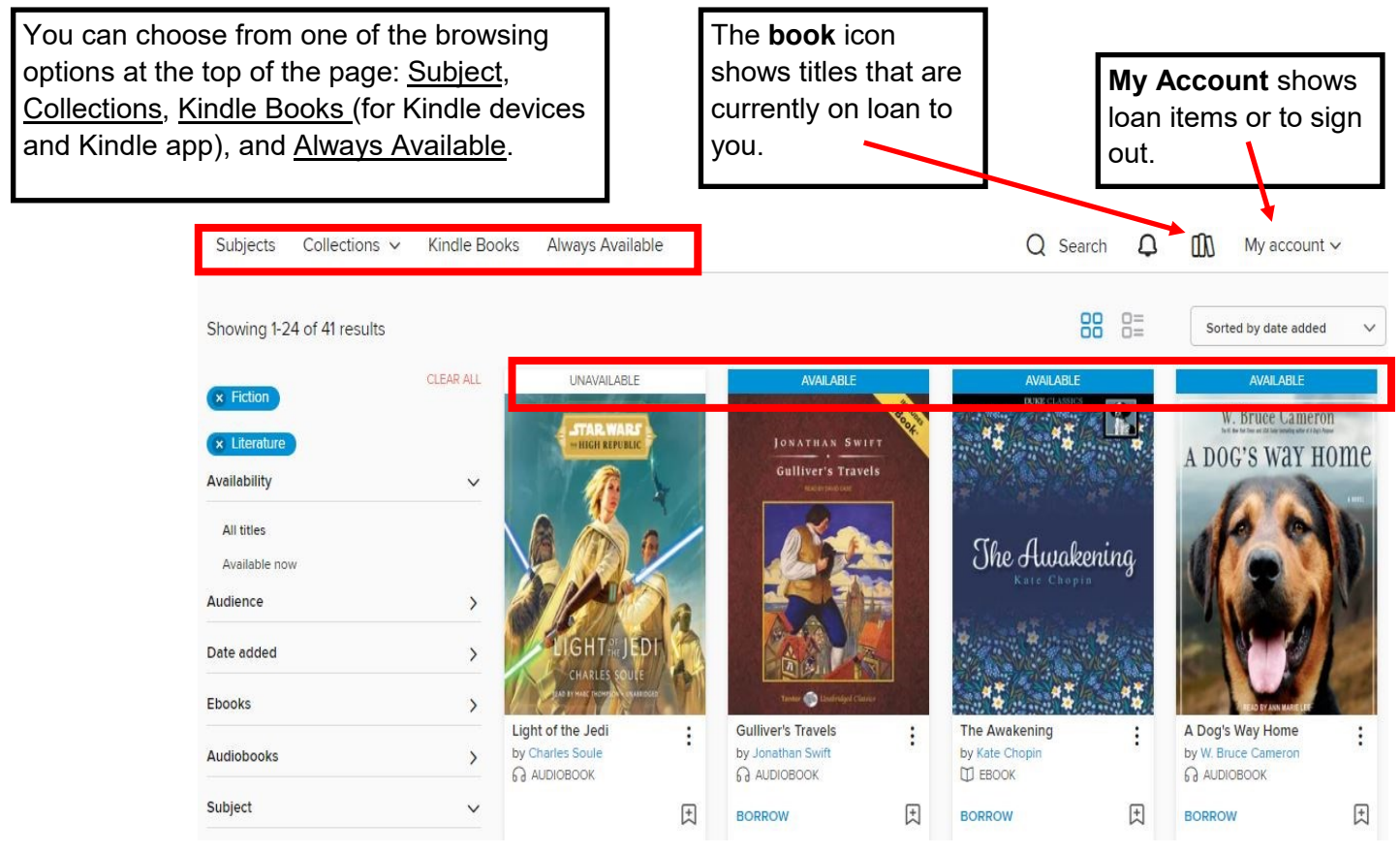

\*Above the book cover shows if your item is availability.

**No Holds**: Titles cannot be placed on hold. If the book cover for a title you want has "Available" above it, you can check it out immediately; if it says "Unavailable", it is currently checked out and you'll have to wait for it to become available again.

- You can search for books by **Title** or **Author** using the magnifying glass icon. Q Search Q M
- You can also sort your results by **popularity, release date, title, author,**  and much more!
- Let's see an example of how to borrow items..

#### Ready to Borrow

When you're read to borrow, click on the cover of the item and select **Borrow** button to check out your material.

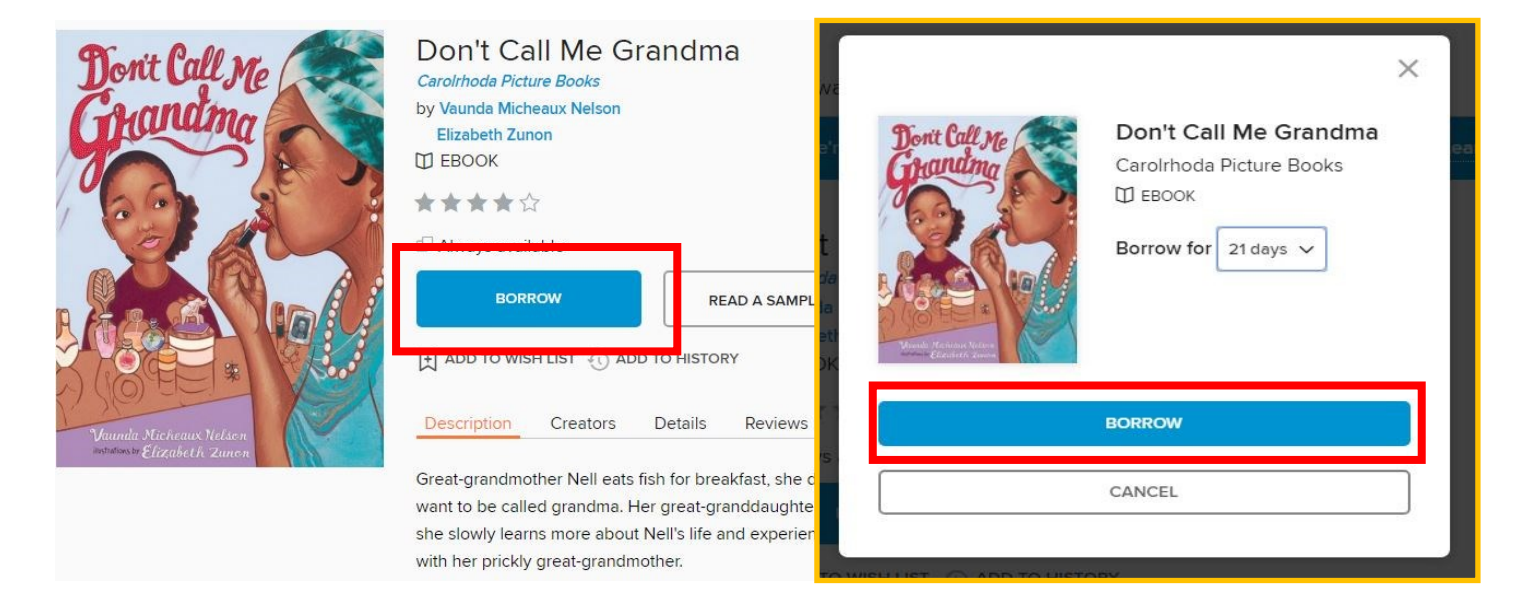

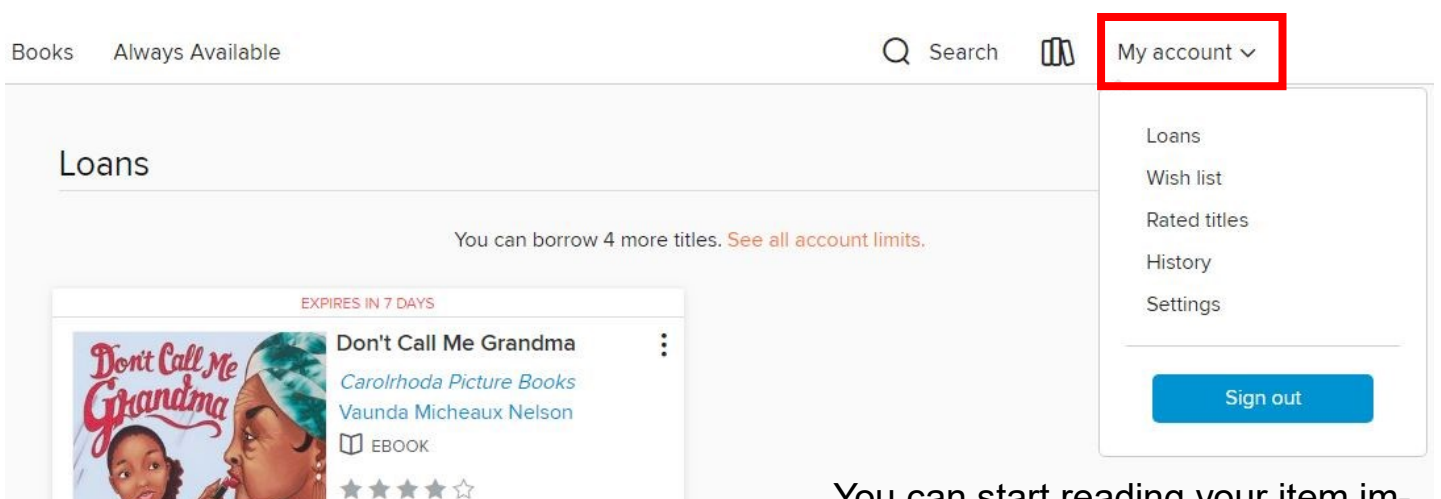

You can start reading your item immediately now using a Kindle product, inside your browser, or downloading directly to your specific digital device.

You can also click **My account** at the top left of the screen. This gives you a drop down menu. Click on **Loans** to see what you currently have checked out.

\**This is also where you go to return your items early if needed*.

G Return

Read now with kindle Read on your phone, tablet, and more. 中 信 垣 OR Read now in browser

> **Download** PDF ebook

## Ready to Read!

When you open the book you have several options to chose. These are the most common features.

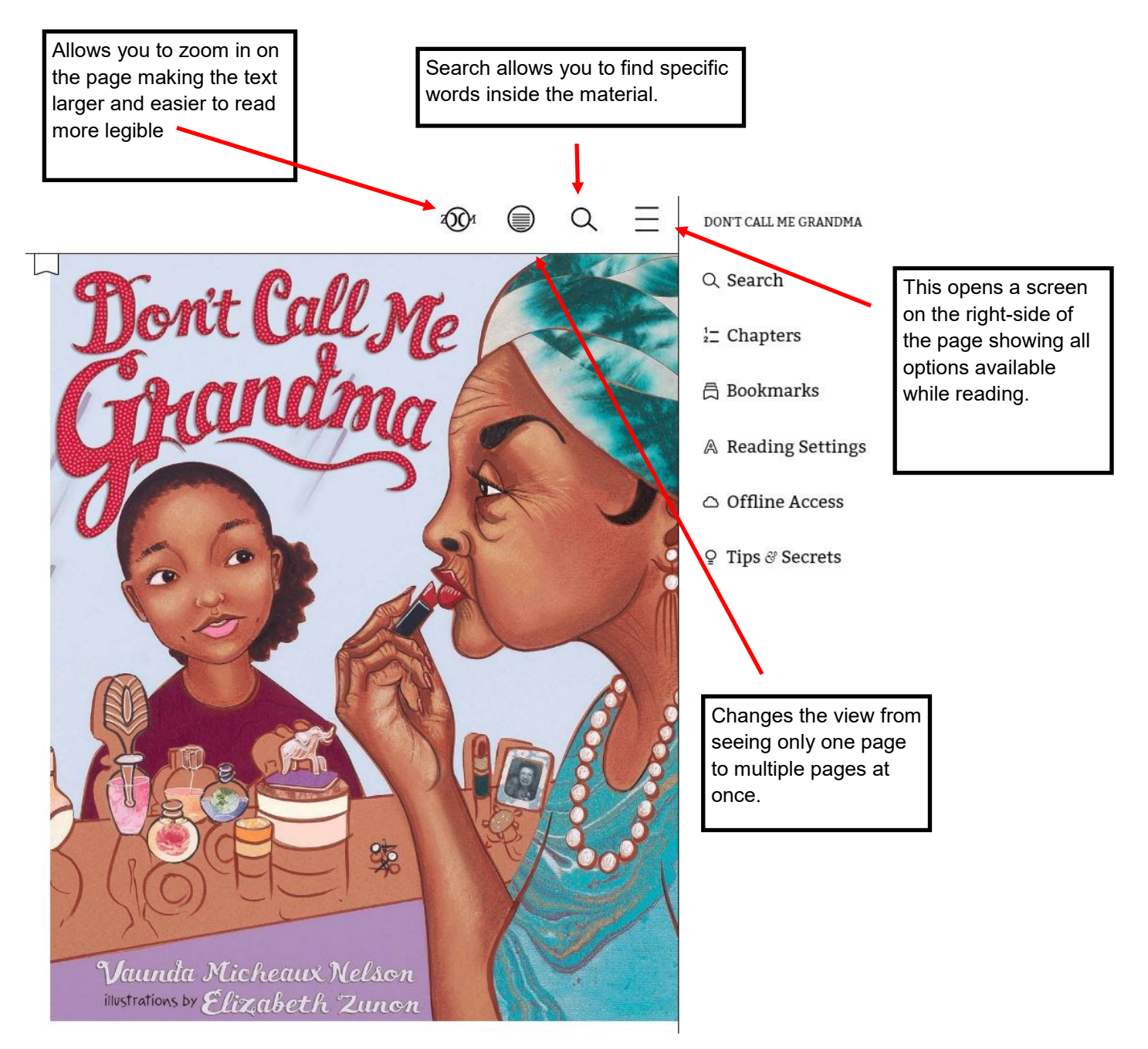

## How Long Can I Keep It?

You can check out up to **5** items checked out at one time. You can checkout items for **7, 14, or 21 days**. After your selected checkout time, the item will automatically be returned to the collection and disappear from your account. You can also return early so someone else can borrow it. There are no fines when using this digital library.

*\*Borrower must be in good standing; meaning no fines over \$5 in order to use.*

## Reading on a Mobile Device (not a PC or Laptop)

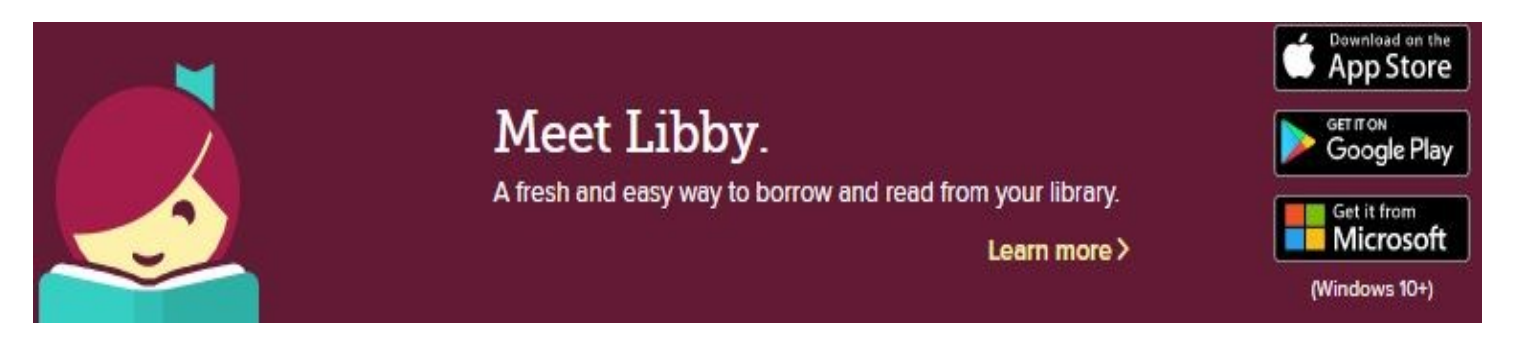

In order to access this collection, you will need to first download a free app available on the Apple and Android devices called **Libby**. Once downloaded, it will ask you first to add your library.

Type in your zip code or "NC Kids" specifically. This will offer libraries throughout North Carolina to choose from. Select "NC Kids Digital Library" to reach the collection.

*Make sure to select "NC Kids Digital Library" and NOT "Randolph County Public Library".*

So sign in and see what you can find!

#### Need some help?

Call us at 336-318-6804 more information, troubleshooting assistance, or to set up a one-on-one demonstration on how to use it.

You can also visit with the Asheboro Library's Children's Department staff in-person for more help.

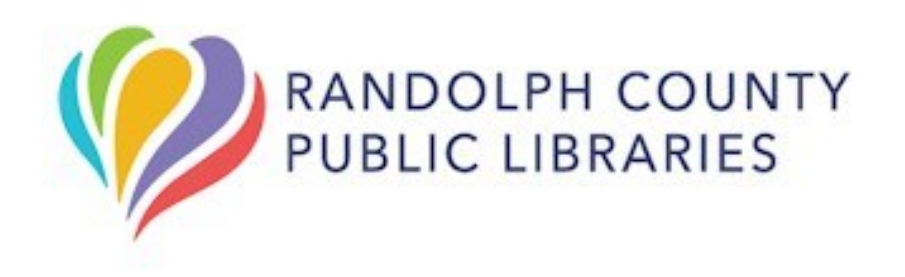

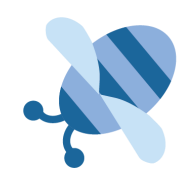